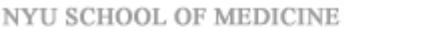

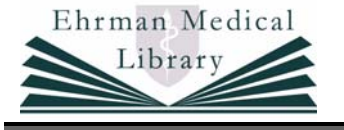

# **Clinical Pharmacology Online**

**"***Clinical Pharmacology* **is a drug information application that provides peer reviewed, clinically-relevant information on drugs available in the United States, including off-label uses and dosages, herbal supplements, nutritional products, and new and investigational drugs."** *From http://cpip.gsm.com*

## **Connecting**

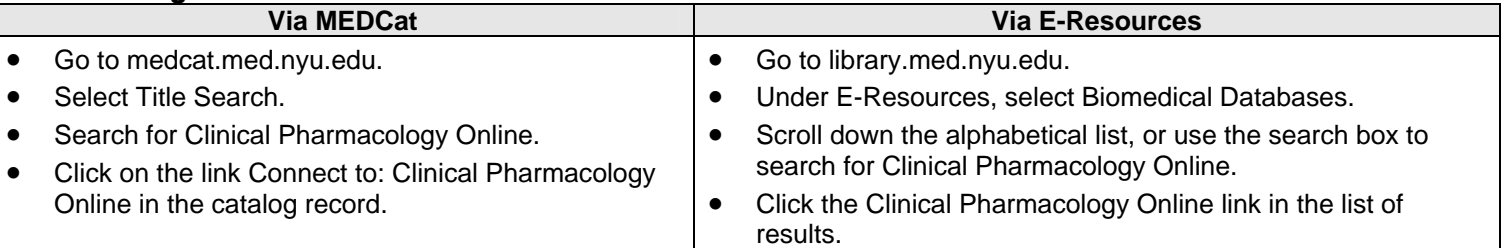

## **Getting Started**

The opening page is the Monographs sub-section within the Drug Information section. This database is divided into five main sections:

> DRUG<br>INFORMATIO DRUG<br>PRODUCTS **CLINICAL**<br>REPORTS **PATIENT** TUTORIAL/<br>HELP

Each screen is divided into three frames. The top frame contains navigation buttons to switch between the five sections of the database. The right frame is for searching and building tables. The left frame contains content. When clicking on any of the five tabs or the sub-section links (see below for examples), **instructions for searching appear in the left frame**. Generally, to search all you need to do is type a brand or generic drug name in the search box in the right frame.

DRUG **Drug Information <b>INFORMATION** 

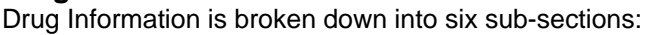

MONOGRAPHS I OVERVIEWS I INDEX SEARCH ADVANCED SEARCH I DRUG COMPARISONS I QUIZ

**Monographs** provide complete information about the selected drug. At the top of each monograph is a photograph of the drug, with a link to more photos that can be enlarged. The first part of the monograph contains the description, mechanism of action, and pharmacokinetics. Additional links at the top of the monograph are used to access the indications/dosage, administration, contraindications/precautions (separate categories for pregnancy and breastfeeding), interactions, adverse reactions, patient education, costs/monitoring, how supplied/product info, classification, and chemical structures. A customized printer friendly version is available by clicking on the printer icon at the top of the screen.

**Overviews** provide information on 80 different classes of drugs. These classes are listed alphabetically in the right frame. By clicking on any of the classes, the correlating monograph will appear in the left frame.

**Index Search** and **Advanced Search** provide different methods of finding drug information. Index search allows searching by indications, contraindications, adverse reactions, costs, classifications, and by interaction (caffeine, enteral feedings, ethanol/alcohol, food, grapefruit juice, or tobacco). Advanced Search allows Boolean searching from the following indices: indications, contraindications, interactions, and adverse reactions.

**Drug Comparisons** builds tables to compare drugs and/or classes of drugs. After choosing specific drugs or classes of drugs, users may choose from indications, contraindications, interactions, and adverse reactions to complete the table. Step-by-step instructions for building tables are available in this sub-section.

**Quiz** allows users to build their own drug quiz, based on chosen specifications. The quiz is graded and a summary of correct answers is provided.

# **Drug Products PRODUCTS**

Drug Products is divided into four specialized sub-sections: Product Comparison, Product Info, Product Identification, and Drug Patents.

PRODUCT INFO I PRODUCT IDENTIFICATION I PRODUCT COMPARISON I DRUG PATENTS

**Product Comparison** builds tables to compare specific products. Additionally, "commonly requested tables" are available to download.

**Product Info** contains specific product information including the NDC, manufacturer, formulation, dosage form, and more.

**Product Identification** uses the Coating, Color, Diluents/Base, Dosage Form, Flavor, Manufacturer/Distributor, Imprint/Marking, Packaging, Preservative, Routes, Shape/Design, Additional Information, and Non-Therapeutic Ingredients to build a query for a drug. This tool allows for quick identification of any drug.

### **Drug Patents** allows searching on Expiration Date, Brand Name, Patent Number, Patent Code, and Exclusivity Code.

**PATIENT**<br>EDUCATION **Patient Information** 

DRUG INFO HANDOUTS | CONSUMER DRUG INTERACTIONS

Handouts designed to be read by patients are available in English and some are also available in Spanish. There are separate handouts for drug overviews and drug interactions. These handouts are written at the 6<sup>th</sup>-8<sup>th</sup> grade reading level for ease of reading by the patient.

**Clinical Reports** 

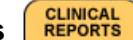

Clinical Reports is separated into four sub-sections: Drug Interactions, Adverse Reactions, IV Compatibility and Lab Reference.

DRUG INTERACTIONS I ADVERSE REACTIONS I IV COMPATIBILITY I LAB REFERENCE

**Drug Interactions** is similar to the Patient Information interactions feature. However, the Drug Interactions under Clinical Reports is written specifically for the healthcare professional. Prescription, over-the-counter, herbal supplements, and vitamins/minerals are included in this database for comprehensive coverage.

**Adverse Reactions** allows searching of multiple drugs for adverse reactions. After entering one or more drugs, an adverse reaction list is produced.

**IV Compatibility** checks for drug compatibility with different means of mixture (solution, syringe, or Y-site administration). After selecting drugs, an IV Compatibility report is produced.

**Lab Reference** allows viewing of normal lab values. The list to choose from is on the right side of the screen, and is categorized by panel (CBC, Gases, SMA/7, Urinalysis, and Others.

**Tutorial / Help** 

**TUTORIAL/ HELP** 

TUTORIAL I HELP I CP MATTERS NEWSLETTER

For more detailed information about using Clinical Pharmacology Online, the tutorials offer excellent assistance on all of the sections and sub-sections. Help contains an index to each section with frequently asked questions.

The default page when clicking on the Tutorial / Help button is the Clinical Pharmacology Matters Newsletter. This newsletter details all of the recent changes in the database, and may answer questions about new features.

### **Disconnecting**

There is no formal mechanism to disconnect or logoff from the database. Once you have finished using the database, simply click the Home button in your browser. This will clear your searches or results.